## **別紙1**

1.【スマホ・PC共通】Gmailアドレスの取得方法

手順1:「Googleアカウント作成」などで検索して、アカウントの作成ページをクリック Googleアカウントの種類にて「自分用」をクリック

= Google アカウントヘルプ Q 知りたい内容についてご記入ください

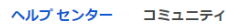

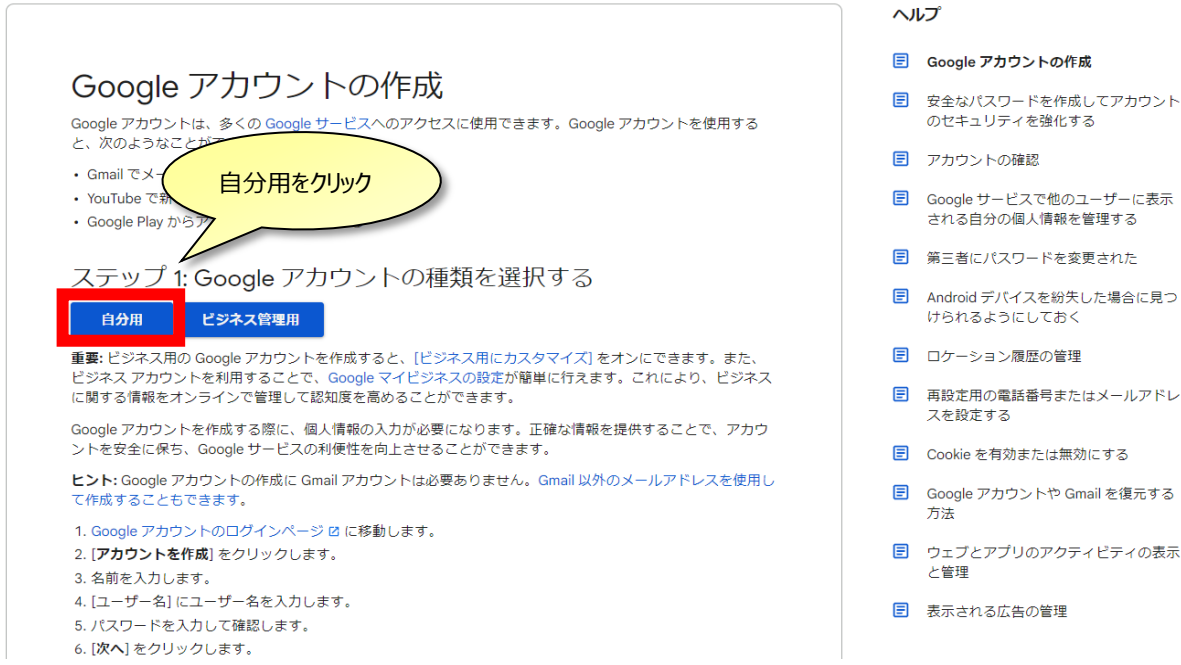

手順2:Googleアカウントの作成画面になったら

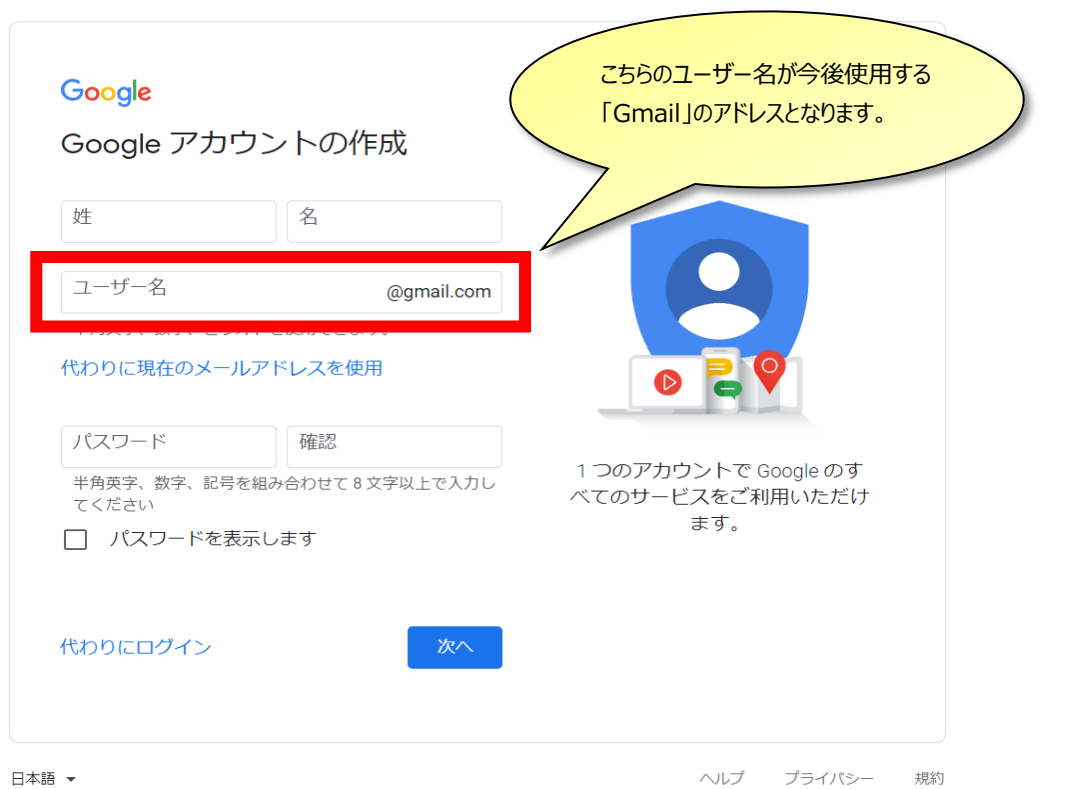

「名前」「ユーザー名(英数字のアドレス)」「パスワード」を入力して次へ

手順3:「電話番号」「生年月日」「性別」を入力じ、次に進みます。

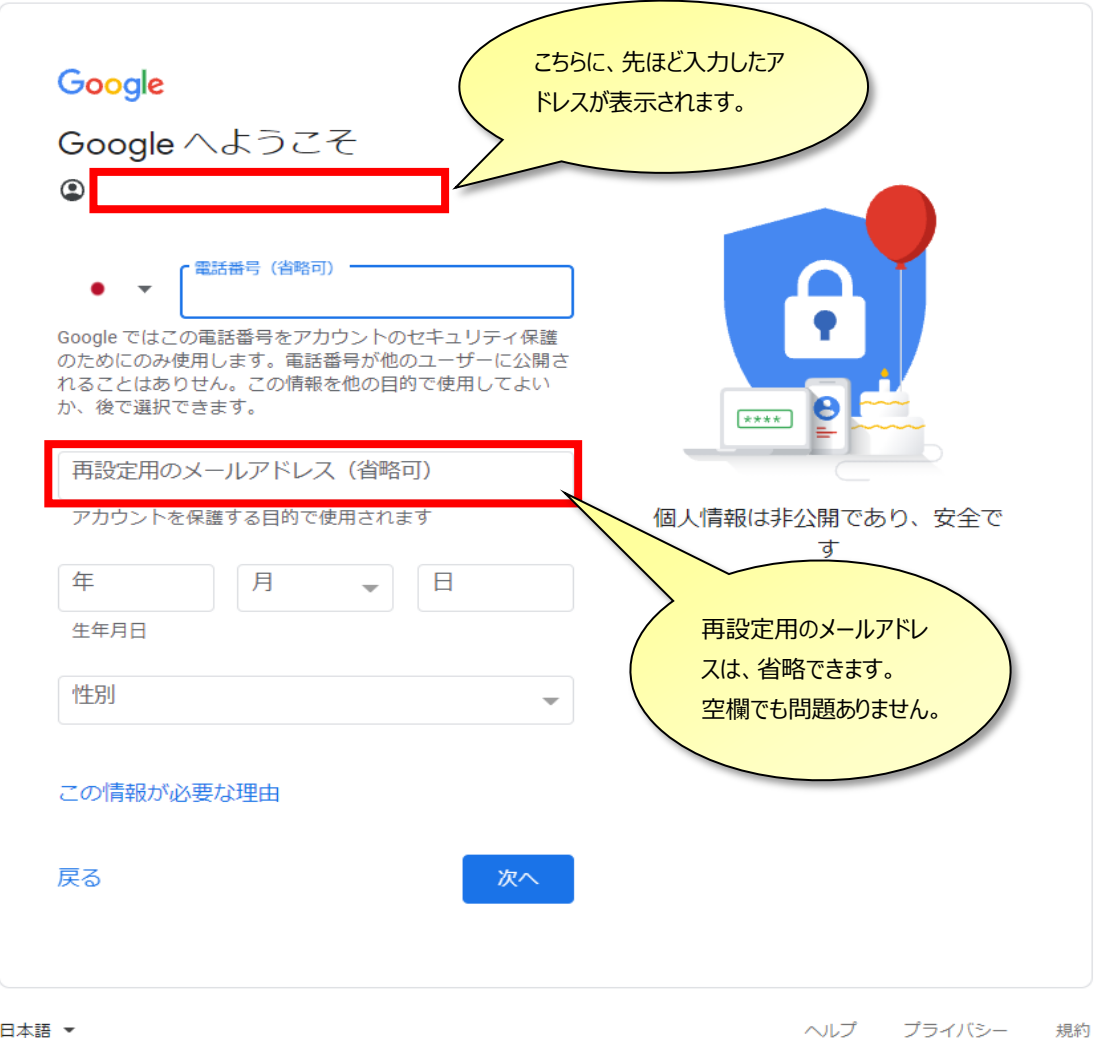

手順4:「プライバシーポリシーと利用規約」に「同意する」をクリック

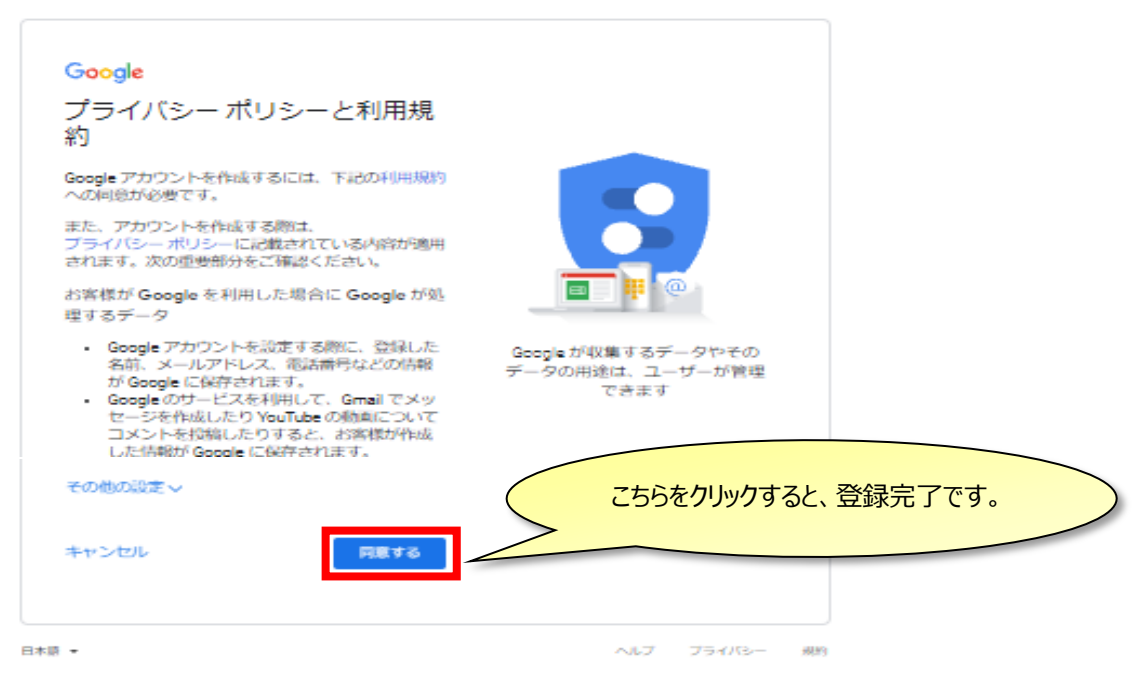